# Аттенюаторы ступенчатые R&S RSC Руководство по эксплуатации

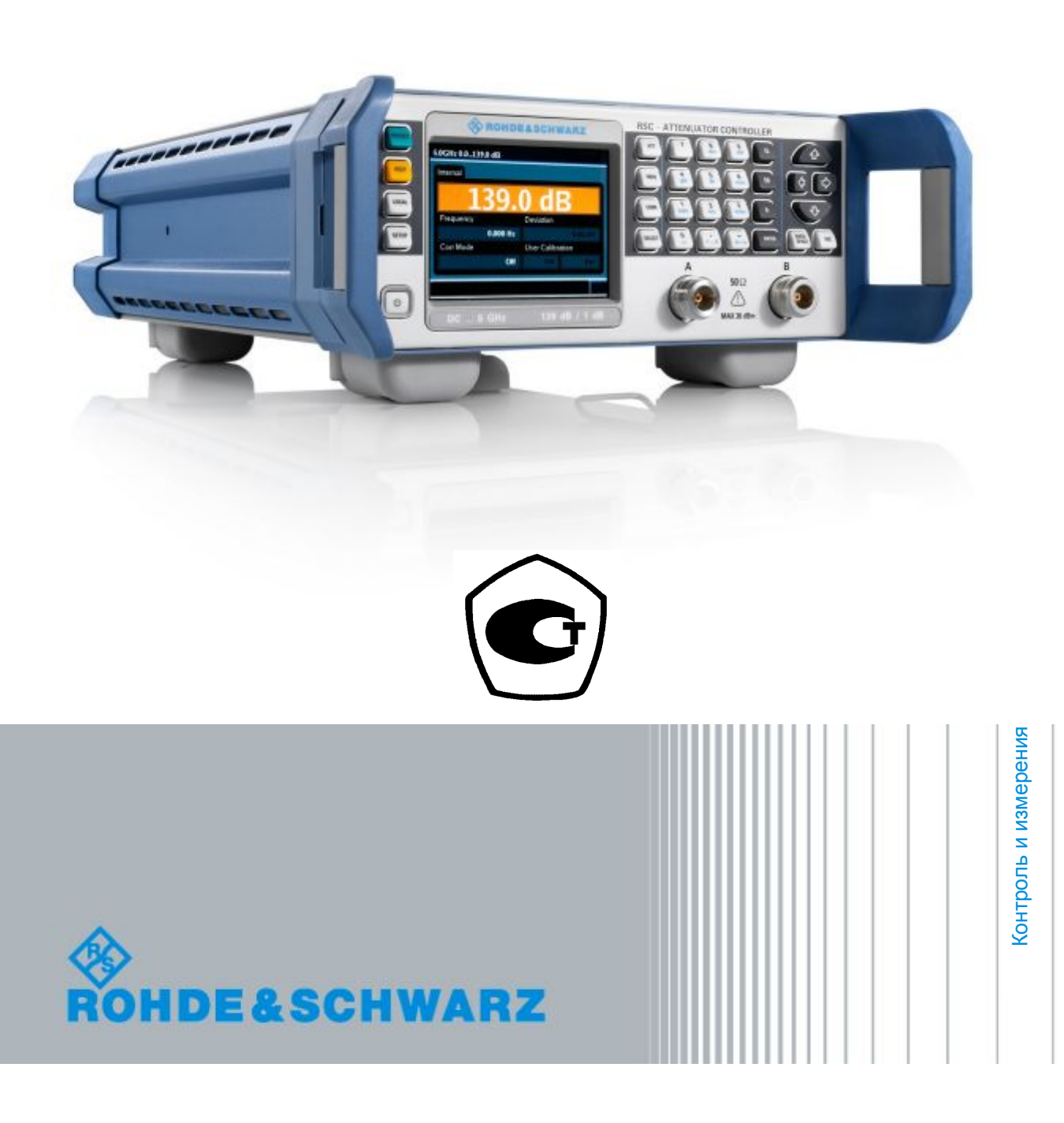

Руководство по эксплуатации Руководство по эксплуатации Данное руководство относится к индикаторному блоку ступенчатого аттенюатора R&S RSC и следующим, встроенным в него или внешне подключаемым модулям:

- Аттенюатор ступенчатый, диапазон частот до 6 ГГц, ослабление от 0 до 139 дБ с шагом 1 дБ (модули 03, 13)
- Аттенюатор ступенчатый, диапазон частот до 6 ГГц, ослабление от 0 до 139 дБ с шагом 0,1 дБ (модули 04, 14)
- Аттенюатор ступенчатый, диапазон частот до 18 ГГц, ослабление от 0 до 115 дБ с шагом 5 дБ (модули 05, 15)
- Аттенюатор ступенчатый, диапазон частот до 40 ГГц, ослабление от 0 до 75 дБ с шагом 5 дБ (внешний модуль Z405)

© 2010 Rohde & Schwarz GmbH & Co. KG

Muehldorfstr. 15, 81671 Munich, Germany

Телефон: +49 89 41 29 - 0

Факс: +49 89 41 29 12 164

E-mail: info@rohde-schwarz.com

Интернет-адрес: http://www.rohde-schwarz.com

R&S является зарегистрированным торговым знаком компании Rohde & Schwarz GmbH & Co. KG. Фирменные названия являются торговыми знаками компаний.

## Содержание

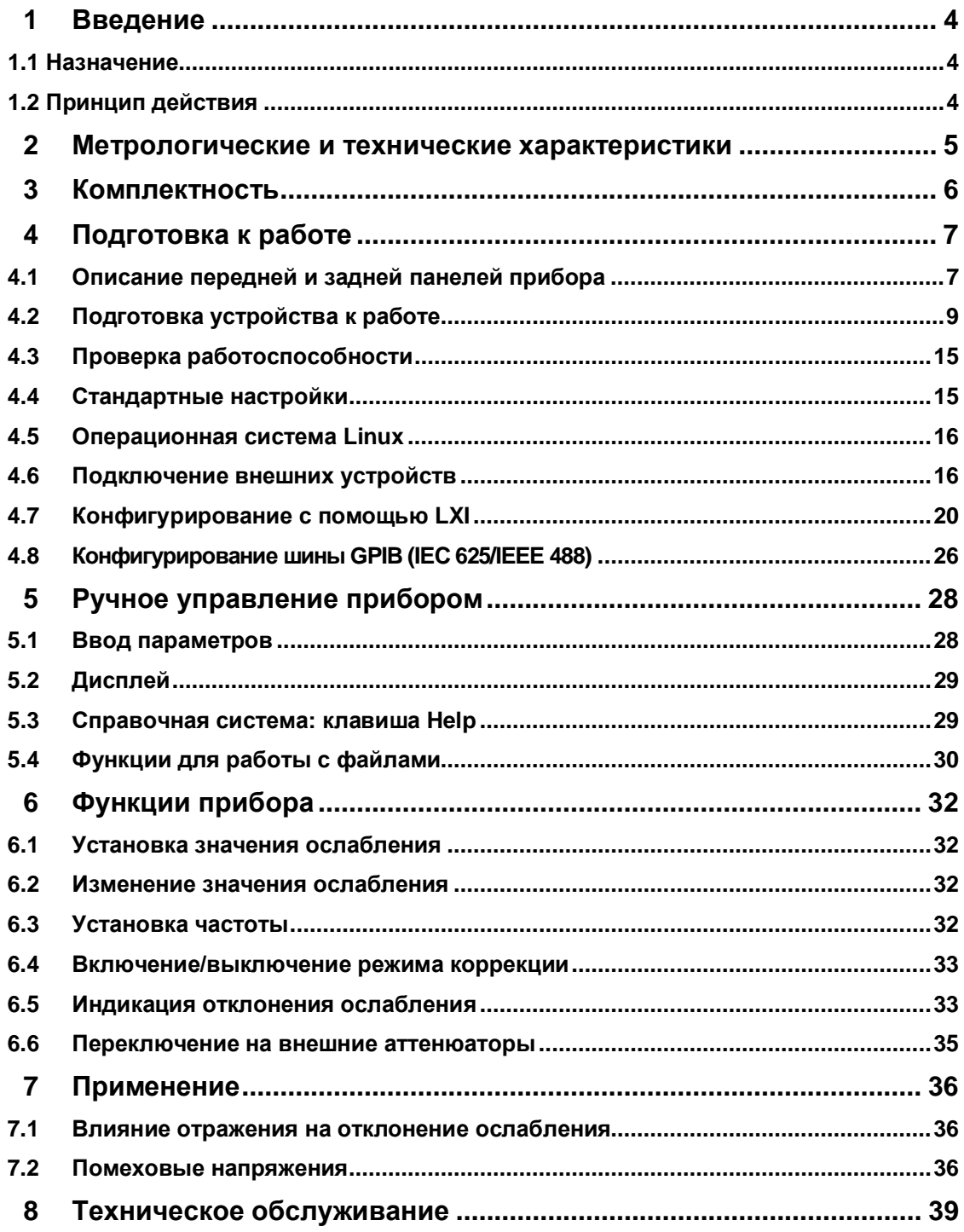

## <span id="page-3-0"></span>1 Введение

### <span id="page-3-1"></span>**1.1 Назначение**

Аттенюаторы ступенчатые R&S RSC (далее – аттенюаторы) предназначены для ослабления уровня высокочастотных электромагнитных колебаний и воспроизведения шкалы отношения мощностей в качестве преобразователей масштабных переменных по ГОСТ Р 8.562-2007.

### <span id="page-3-2"></span>**1.2 Принцип действия**

Принцип действия аттенюаторов основан на ослаблении входного сигнала с помощью коммутируемых резистивных секций. Коммутация секций производится при помощи электромеханического реле.

Конструктивно аттенюаторы выполнены в виде индикаторного блока и встроенных в него или внешне подключаемых модулей с резистивными секциями, модули отличаются частотным диапазоном и шагом ослабления. Управление настройками аттенюатора производится с помощью кнопок на передней панели индикаторного блока с одновременным их отображением на экране, размещенном также на передней панели. Также на передней панели расположены вход и выход для встроенных в блок резистивных секций. На задней панели размещены разъем сетевого питания, разъемы для подключения внешних модулей и интерфейсы дистанционного управления (GPIB, LAN, USB).

Встроенное программное обеспечение управляет режимами работы и настройками аттенюатора. Выполняемые функции ПО: вывод информации о состоянии прибора на экран, определение команд пользователя путем опроса клавиатуры передней панели или интерфейса дистанционного управления, управление настройками прибора в соответствии с полученными командами. Защита программного обеспечения от преднамеренных изменений обеспечивается защитой паролем к сервисным функциям, уровень защиты программного обеспечения А по МИ 3286-2010. Программное обеспечение не влияет на метрологические характеристики.

## <span id="page-4-0"></span>2 Метрологические и технические характеристики

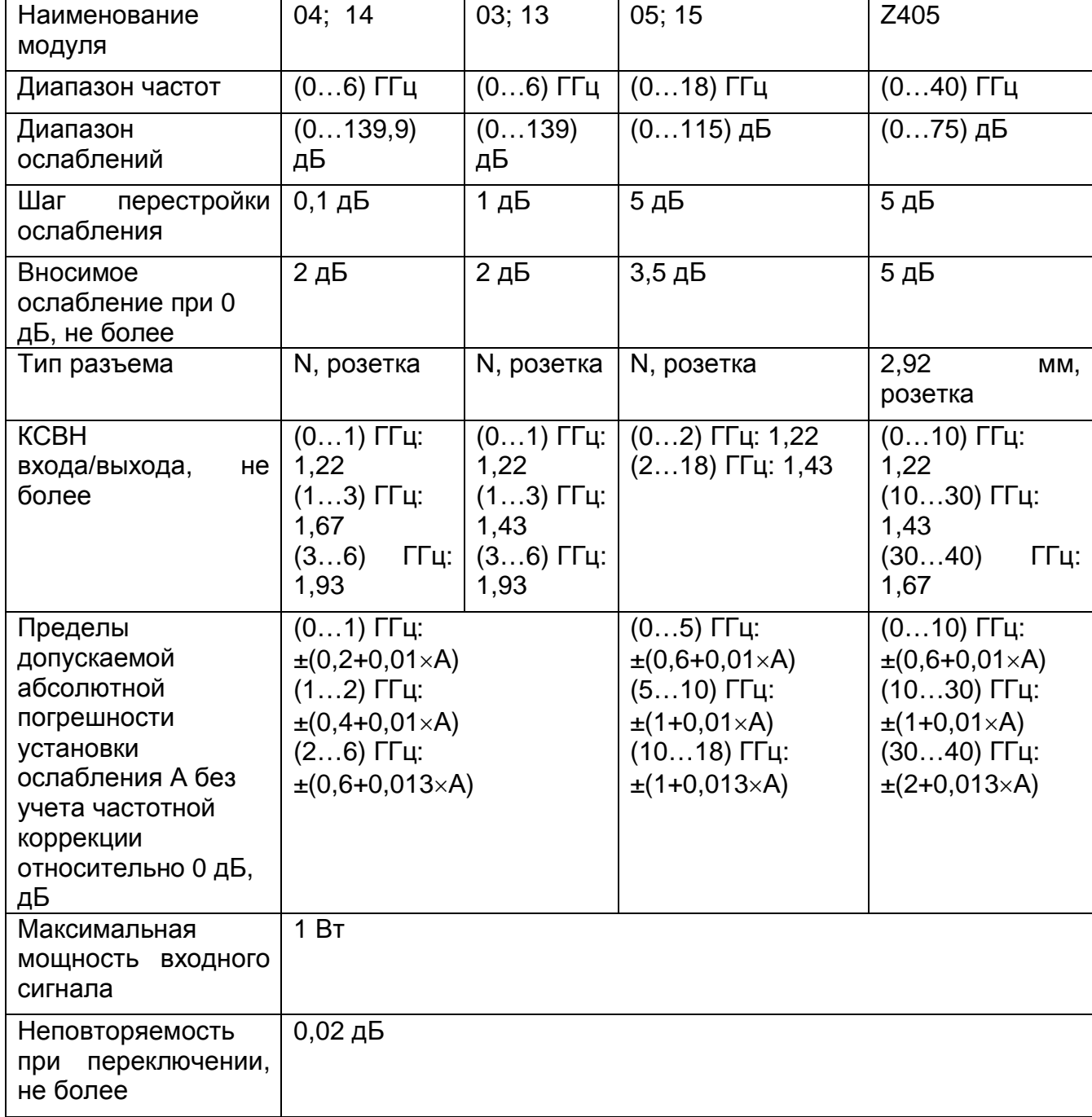

Рекомендуемый межкалибровочный интервал 2 года.

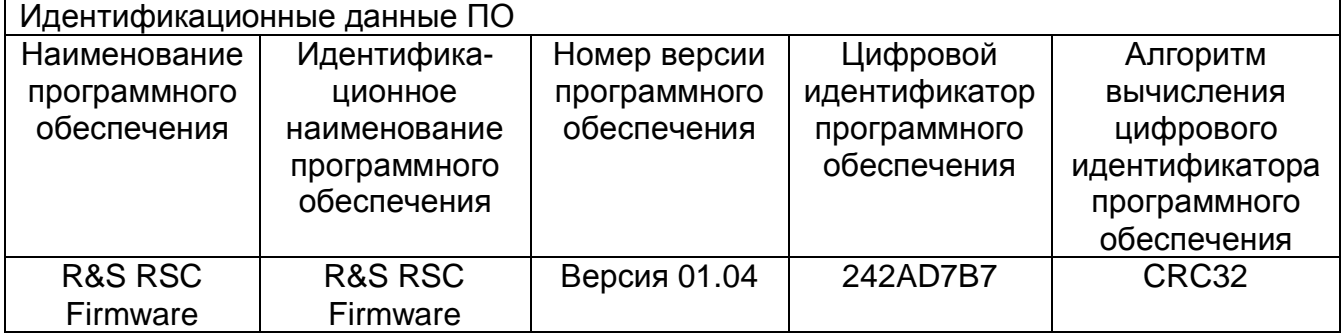

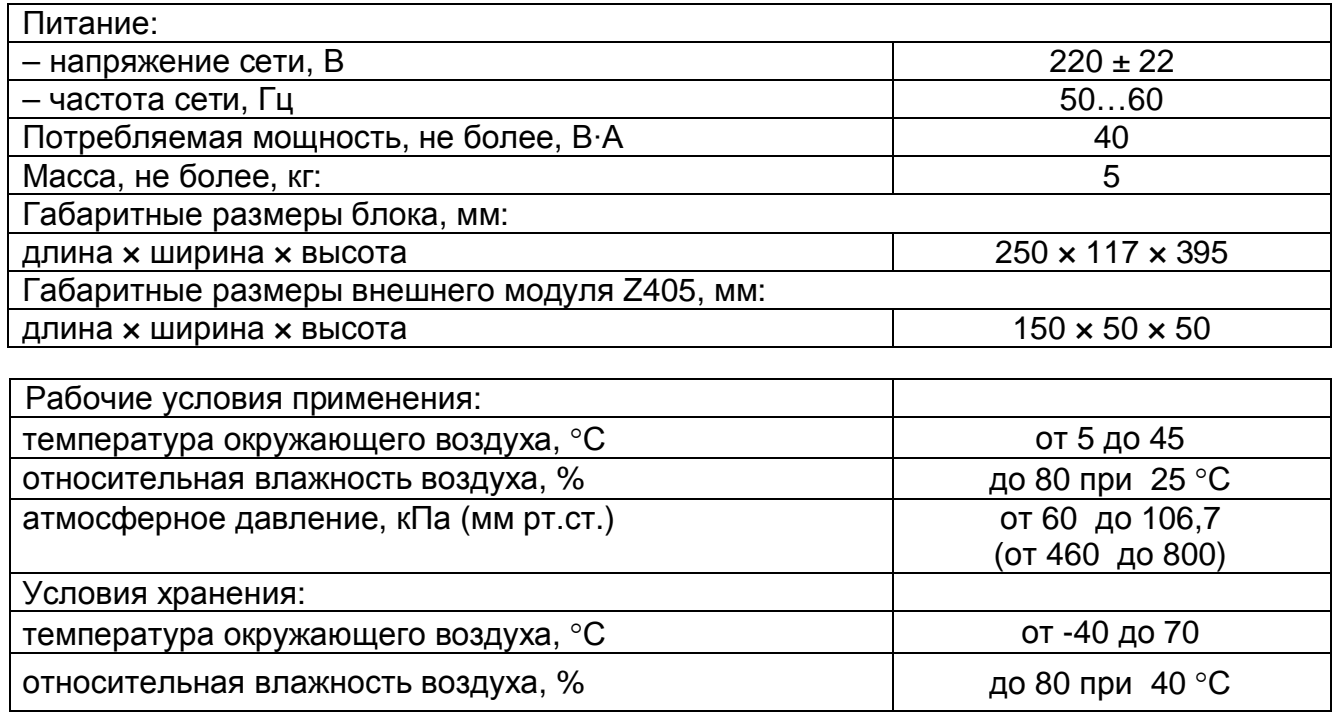

## <span id="page-5-0"></span>3 Комплектность

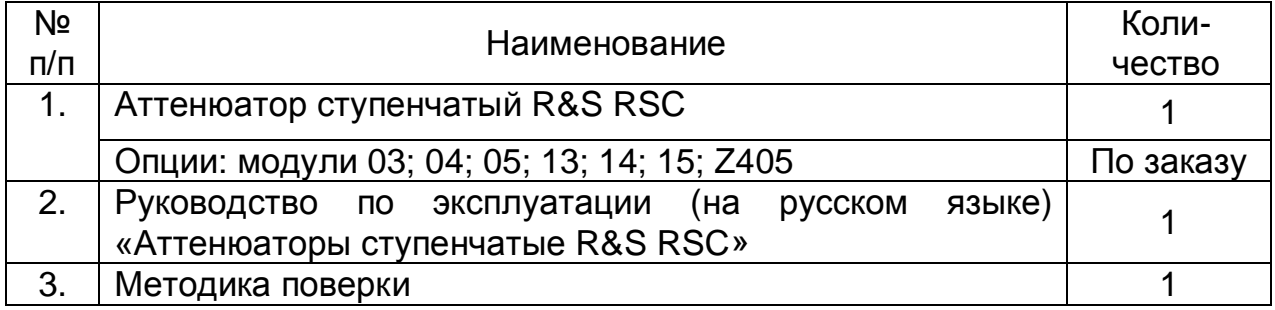

## <span id="page-6-0"></span>4 Подготовка к работе

Выпускается несколько различных моделей аттенюатора R&S RSC. Базовый блок прибора может быть снабжен встроенным аттенюатором и/или он может использоваться с внешними аттенюаторами (до четырех устройств). Данное описание относится ко всем моделям прибора; там, где необходимо, указаны различия между моделями.

В следующем разделе описывается подготовка прибора к работе, подсоединение внешних устройств и подключение прибора R&S RSC к локальной сети. С целью обеспечения безопасной работы устройства приводятся общие примечания.

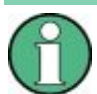

Во избежание повреждения прибора строго придерживайтесь правил техники безопасности, в которых содержится информация об условиях его эксплуатации. Дополнительная информация о рабочих условиях может содержаться в технических данных на прибор.

### <span id="page-6-1"></span>**4.1 Описание передней и задней панелей прибора**

В данной главе показаны все функциональные клавиши, органы управления и разъемы на передней и задней панелях прибора R&S RSC.

### **4.1.1 Вид передней панели**

На следующем рисунке показаны органы управления и разъемы на передней панели устройства.

#### **Подготовка к работе R&S RSC**

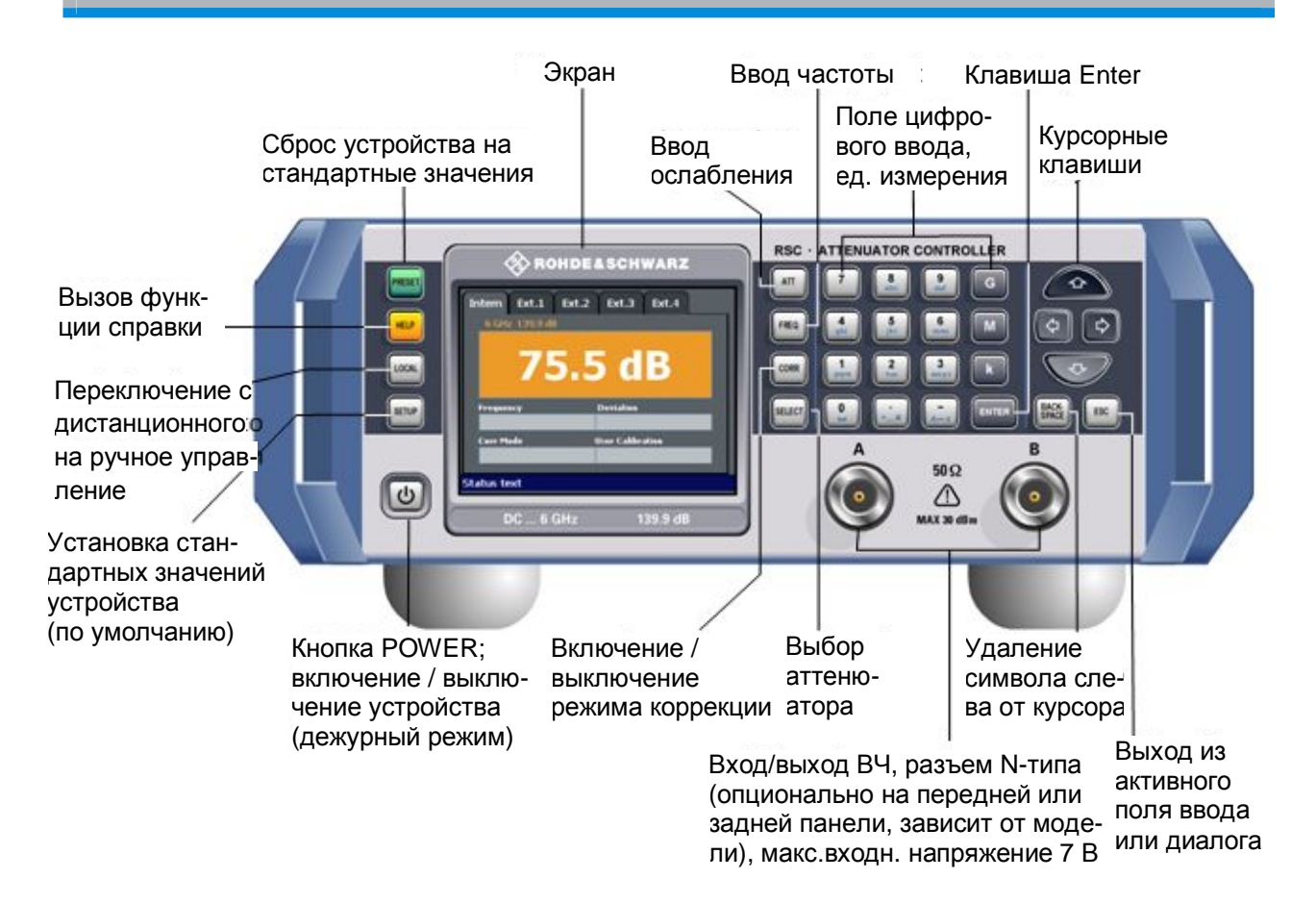

#### **ВЧ-соединение**

Два ВЧ-порта – "A" и "B" – могут использоваться либо в качестве входных, либо выходных портов, по выбору. В зависимости от модели прибора эти интерфейсы могут размещаться либо на передней, либо на задней панели.

#### **CAUTION** A.

#### **Опасность повреждения из-за перегрузки**

Входной уровень сигнала не должен превышать 30 дБмВт (что соответствует напряжению 7 В или мощности 1 Вт).

### **4.1.2 Вид задней панели**

В данном разделе показаны все интерфейсы на задней панели прибора R&S RSC.

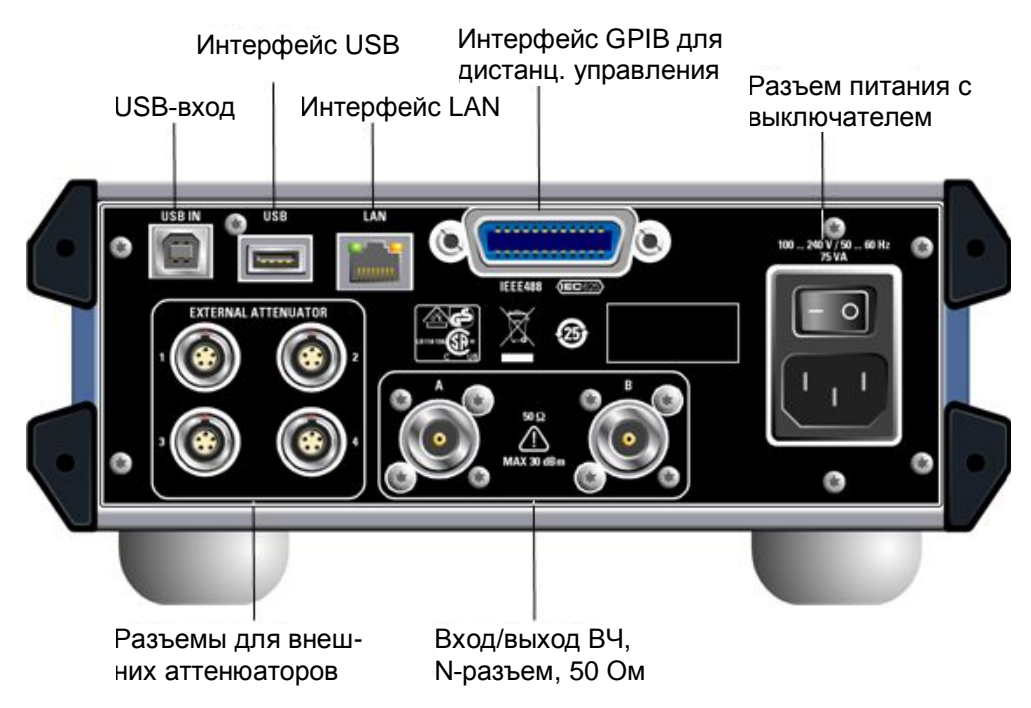

### <span id="page-8-0"></span>**4.2 Подготовка устройства к работе**

В данном разделе дана вся необходимая информация по первоначальной установке и подготовке прибора R&S RSC к работе.

#### A CAUTION

#### **Меры предосторожности**

Для того чтобы обезопасить обслуживающий персонал и избежать повреждения измерительного прибора рекомендуется строго соблюдать правила, приведенные в следующих разделах. Это особенно важно при использовании прибора впервые. Кроме того, следует также соблюдать инструкции по обеспечению безопасности, приведенные в начале данного руководства.

### **4.2.1 Распаковка прибора**

Устройство, вместе со всеми принадлежностями, поставляется в упаковочной картонной коробке. Для их извлечения следует выполнить следующие действия:

- 1. Извлечь прибор из упаковки и проверить комплектность оборудования с использованием ведомости поставки и списков принадлежностей поставляемых элементов.
- 2. Снять защитную крышку из гофрированного картона, защищающую заднюю сторону прибора.
- 3. Осторожно отсоединить и снять переднюю защитную крышку из гофрированного картона с ручек прибора.
- 4. Проверить прибор на наличие повреждений. При обнаружении повреждений немедленно обратиться к перевозчику, осуществлявшему поставку прибора. В этом случае следует обеспечить сохранность ящика и упаковочного материала.

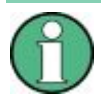

#### **Упаковочный материал**

Рекомендуется сохранять оригинальный упаковочный материал для того, чтобы предотвратить повреждение органов управления и разъемов в случае перевозки или отправки прибора в дальнейшем.

### **4.2.2 Размещение прибора**

Прибор предназначен для эксплуатации внутри помещений. Он может размещаться автономно (на столе) или монтироваться в 19"-стойку.

#### **NOTICE**

#### **Опасность повреждения устройства из-за перегрева**

Ограниченный приток воздуха или чрезвычайно высокая температура окружающей среды могут вызвать перегрев прибора.

Для обеспечения достаточного притока воздуха, необходимо, чтобы все вентиляционные отверстия были свободны, и воздух мог беспрепятственно подходить с обеих сторон устройства. Расстояние до стены должно составлять не менее 10 см.

Температура окружающей среды не должна выходить за пределы указанного в технических данных диапазона.

### **NOTICE**

**Опасность повреждения, вызванная электростатическим разрядом**

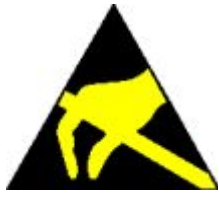

Электрические разряды могут повредить компоненты прибора или подсоединенного к нему испытуемого устройства.

По этой причине эксплуатация прибора допускается только на рабочем месте, защищенном от электростатических разрядов.

Для защиты прибора от электростатических разрядов могут использоваться следующие способы (совместно или по отдельности):

- Защитный браслет с заземляющим кабелем
- Токопроводящий коврик вместе с заземляющим ножным браслетом

### **NOTICE**

#### **Подавление электромагнитных помех**

С целью подавления электромагнитных помех (ЭМП) прибор должен эксплуатироваться только при закрытых крышках корпуса. Показатели ЭМС приведены в технических данных прибора.

Чтобы обезопасить прибор от помех, необходимо соблюдать следующие условия:

- использовать подходящие кабели с двойным экранированием;
- не использовать USB-кабели длиннее 1 м;
- использовать только USB-устройства, которые обеспечивают допустимые значения по ЭМС;
- для сетевых (LAN) соединений использовать RJ-45 кабели категории CAT6 или CAT7 (LAN, Ethernet).

### **4.2.3 Автономное размещение**

Прибор R&S RSC может быть установлен на ровную плоскую поверхность в горизонтальном положении и с выдвинутыми опорными ножками.

#### **CAUTION** A

#### **Опасность получения травмы при выдвинутых ножках прибора**

При перемещении устройства или неполном выдвижении выдвинутые ножки могут сложиться, что может привести к получению оператором травмы или повреждению прибора.

Ножки должны быть полностью выдвинуты или полностью задвинуты – только такое положение гарантирует устойчивость и безопасную работу с прибором. Во избежание получения травмы не перемещайте прибор с выдвинутыми ножками. Необходимо обезопасить прибор от скольжения (например, путем фиксации ножек к верхней части каркаса передней панели).

При повышенной нагрузке существует опасность поломки ножек. Распределенная нагрузка на ножки при их полном выдвижении не должна превышать 500 Н (включая вес самого устройства и любого размещенного сверху оборудования).

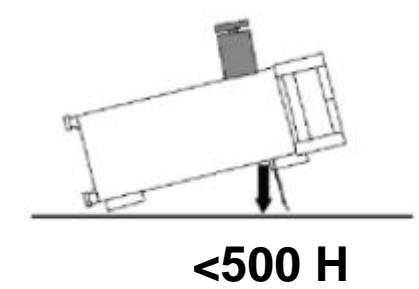

### **4.2.4 Монтаж в 19" стойку**

Прибор может быть установлен в 19" стойку с использованием стоечного держателя (номер для заказа см. в техническом описании). Инструкция по монтажу входит в состав держателя.

#### **NOTICE**

#### **Опасность повреждения устройства из-за перегрева**

Ограниченный приток воздуха к боковым вентиляционным отверстиям может привести к перегреву прибора.

Для обеспечения достаточного притока воздуха, необходимо, чтобы все вентиляционные отверстия были свободны, и воздух мог

беспрепятственно подходить с обеих сторон устройства. Расстояние до стены должно составлять не менее 10 см.

#### **4.2.5 Подсоединение прибора R&S RSC к сети питания переменного тока**

### **NOTICE**

#### **Опасность повреждения прибора**

Перед включением прибора и во избежание его повреждения, следует убедиться в том, что выполнены следующие требования:

- Крышки корпуса должны быть на своем месте и плотно прикручены.
- Вентиляционные отверстия свободны для доступа воздуха. Воздух должен свободно выходить через вентиляционные отверстия на тыльной и боковых частях прибора. Минимальное расстояние до стен должно быть не менее 10 см.
- Прибор должен быть сухим.
- Прибор должен быть размещен на ровной поверхности и эксплуатироваться в горизонтальном положении.
- Температура окружающей среды не должна превышает рабочего диапазона значений, указанного в технических данных.
- На входах прибора уровни сигналов не должны превышать допустимых значений.
- Примечание:

Определение измерительных цепей согласно части 6.7.4 стандарта EN61010-1:

Категория измерений I относится к измерениям в электрических цепях, которые не подсоединены к сетям высокого напряжения.

● Выходы прибора не должны быть перегружены, и все соединения выполнены правильно.

Когда прибор подсоединяется к сети питания переменного тока, он автоматически настраивается на текущее напряжение питания (см. маркировку диапазона напряжений). Необходимость в ручной настройке прибора на конкретное напряжение или в замене предохранителей отсутствует!

### **4.2.6 Включение прибора и его запуск**

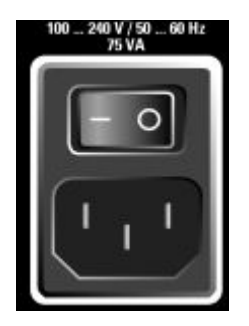

1. Для подсоединения прибора R&S RSC к сети питания переменного тока следует использовать кабель питания из комплекта поставки.

**Предостережение:** аттенюатор удовлетворяет требованиям защитного класса EN61010-1, то есть он может подсоединяться только к гнезду питания с контактом защитного заземления.

2. Перевести выключатель питания в положение "I".

Выключатель питания может находиться в двух положениях:

- 0: устройство отделено от сети питания.
- I: устройство получает энергию из сети питания.

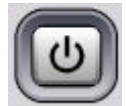

3. Нажать кнопку POWER (дежурный режим) на передней панели прибора.

В зависимости от состояния кнопки POWER (дежурный режим) прибор может находиться либо в дежурном, либо в рабочем режиме.

После включения прибора на экране в течение нескольких секунд отображается установленная версия BIOS и характеристики устройства.

Загружается операционная система Linux, а затем запускается встроенное ПО прибора. Во время загрузки встроенного ПО производится самотестирование прибора.

Если последний сеанс работы с прибором R&S RSC был завершен в установленном порядке, то будут установлены действовавшие на момент выключения настройки. Процесс загрузки будет завершен после появления на экране стандартного изображения R&S RSC. Прибор готов к работе, им можно управлять в ручном режиме или в режиме дистанционного управления.

### **4.2.7 Выключение прибора**

### **NOTICE**

#### **Опасность потери данных из-за преждевременного выключения**

Если выключить питание работающего прибора с помощью выключателя питания на задней панели или путем отсоединения кабеля питания до завершения работы операционной системы, то все текущие настройки прибора будут потеряны. Более того, могут быть потеряны программные данные, что может вызвать проблемы при следующем включении прибора.

Для корректного завершения работы приложений необходимо всегда сначала нажимать кнопку POWER (дежурный режим) на передней панели прибора.

Для выключения прибора R&S RSC необходимо выполнить следующие действия:

- 1. Нажать кнопку POWER (дежурный режим) на передней панели прибора. Прибор переключится в дежурный режим, то есть его текущая конфигурация будет сохранена, приложение R&S RSC будет закрыто, работа операционной системы Linux будет завершена.
- 2. Чтобы полностью отключить прибор от сети питания, переключить выключатель питания на задней панели в положение "0".
- 3. Отсоединить кабель питания от сети питания переменного тока.

### <span id="page-14-0"></span>**4.3 Проверка работоспособности**

При включении R&S RSC выполняется автоматический контроль важнейших функций прибора.

### <span id="page-14-1"></span>**4.4 Стандартные настройки**

Для того чтобы перевести прибор в заданное состояние, следует нажать кнопку PRESET на передней панели.

Данная функция сбросит все настройки прибора на стандартные значения, даже для тех режимов работы, которые в данный момент не активны. В следующей таблице показаны важнейшие параметры и их стандартные значения:

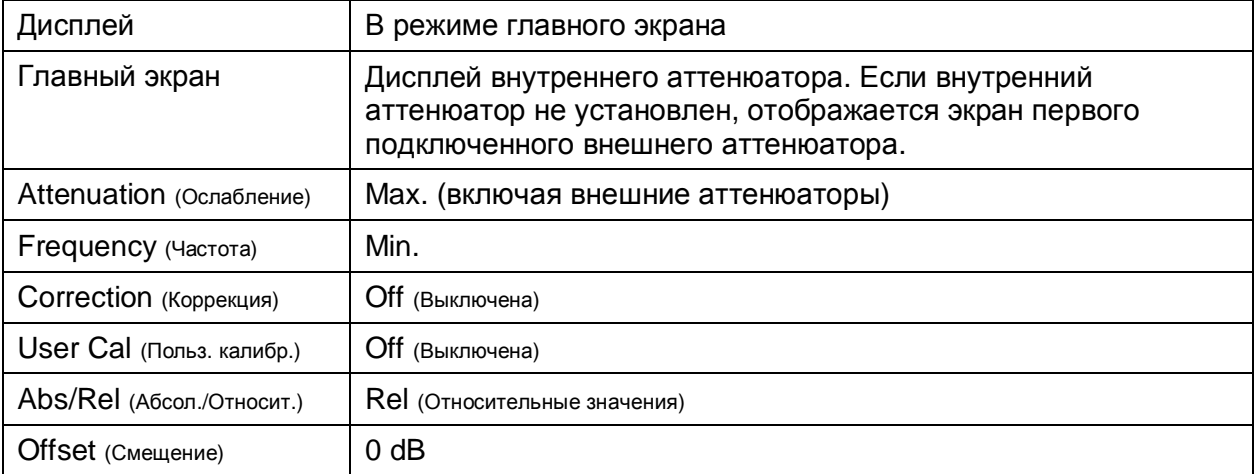

### <span id="page-15-0"></span>**4.5 Операционная система Linux**

### **NOTICE**

#### **Возможность нарушения работоспособности прибора**

Прибор работает под управлением операционной системы Linux.

При изготовлении аттенюатора конфигурация ОС была настроена на идеальную поддержку его функций. Изменение системных настроек необходимо только в случае, если конфигурация подключаемой сети отличается от стандартной.

При включении R&S RSC происходит загрузка ОС и автоматический запуск встроенного ПО прибора. Доступ к ОС заблокирован. Все необходимые системные настройки могут быть заданы в меню настройки. Прибор оснащен внутренней флэш-памятью. Во флэш-памяти хранится операционная система, встроенное ПО и пользовательские данные. Обмен данными может осуществляться посредством USB-носителя через порт USB. Для доступа к USB-носителю может быть использован диспетчер файлов.

### <span id="page-15-1"></span>**4.6 Подключение внешних устройств**

Прибор R&S RSC оснащен различными интерфейсами, например, для подключения внешних аттенюаторов или USB-устройств. Более того, прибор оснащен интерфейсами для подключения к локальной сети, см. главу 2.6.3 "Подключение прибора R&S RSC к локальной сети".

### **4.6.1 Подключение внешних аттенюаторов**

Стандартные версии аттенюаторов R&S RSC оснащены четырьмя портами для внешних аттенюаторов, которые подключаются к гнездам EXTERNAL ATTENUATOR на задней панели прибора.

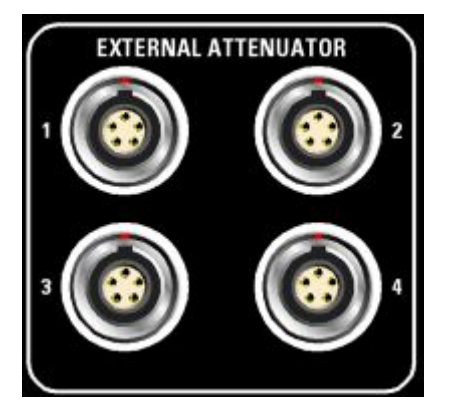

### **4.6.2 Подключение USB-устройств**

К порту USB (типа А) на задней панели прибора R&S RSC могут подключаться различные периферийные устройства, например:

- USB-носитель для удобства переноса данных на компьютер и обратно (например, обновлений встроенного ПО).
- Клавиатура для облегчения управления и ввода данных (числовые данные, комментарии, имена файлов и т.п.).

Все USB-устройства могут подключаться или отключаться от прибора во время его работы.

### **4.6.3 Подключение прибора R&S RSC к локальной сети**

#### **NOTICE**

#### **Возможность нарушения работы сети**

Подсоединение прибора к сети рекомендуется согласовать с администратором сети. Ошибки при подключении могут повлиять на работу всей сети.

Подсоединение и отсоединение сетевого кабеля следует производить только при выключенном приборе. Только в этом случае можно добиться надежного обнаружения сетевого соединения и избежать нарушений в работе прибора.

#### **Подготовка к работе R&S RSC**

Прибор R&S RSC оснащен сетевым интерфейсом и может быть подключен к локальной вычислительной Ethernet-сети (LAN, Local Area Network).

Если администратором сети предоставлены права доступа и настроена конфигурация брандмауэра Linux, то данный интерфейс может использоваться для передачи данных между блоком управления и прибором R&S RSC, например, для запуска программы дистанционного управления.

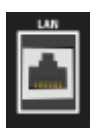

Подсоединение к локальной сети осуществляется с помощью стандартного кабеля с разъемами RJ-45. Кабель подсоединяется к разъему сетевого интерфейса LAN на задней панели прибора.

#### **4.6.3.1 Конфигурирование прибора R&S RSC для работы в сети**

Сетевой интерфейс функционирует в стандарте Ethernet IEEE 802.3u, обеспечивая соединение со скоростью 10/100 Мбит/с. Сетевой протокол TCP/IP и связанные с ним сетевые службы предварительно сконфигурированы. Для обмена данными по сети каждый подключенный ПК или прибор должен иметь уникальный IP-адрес или уникальное имя компьютера. Кроме того, доступ для разных пользователей определяется предоставленными правами на доступ.

В данном случае для идентификации прибора в сети используется уникальное имя компьютера. Каждому прибору R&S RSC при изготовлении назначается уникальное имя компьютера.

#### **4.6.3.2 Сети, в которых используется DHCP-сервер**

Прибор R&S RSC предварительно сконфигурирован для работы в сетях, использующих DHCP (протокол динамической конфигурации хоста). В таких сетях прибору R&S RSC автоматически присваивается свободный IP-адрес.

Каждому прибору R&S RSC на заводе-изготовителе присваивается уникальное имя компьютера. Узнать или изменить это имя можно в меню настройки в разделе "Setup>IO" "Setup> LAN Setup". Соответствующий режим работы "DHCP+Auto".

#### **4.6.3.3 Сети, в которых используются статические IP-адреса**

В сетях, в которых используются статические IP-адреса, все адреса обычно присваиваются администратором сети. Статический IP-адрес должен быть введен в меню настройки в разделе "Setup>IO Setup> LAN Setup". Соответствующий режим работы "Static IP".

#### **4.6.3.4 Прямое соединение**

Для построения простейшей сети (LAN-соединения между прибором R&S RSC и отдельным компьютером без интеграции в крупную сеть) необходимо присвоить IP-адреса прибору и компьютеру. Для этих целей используются IP-адреса вида 192.168.xxx.yyy. Диапазон значений для xxx и yyy от 1 до 254, значение маски подсети всегда равно 255.255.255.0. Также следует указать IP-адрес шлюза, но в данном случае, это не важно.

#### **Пример:**

На стороне ПК:

- 1. Открыть окно настроек TCP/IP (Control Panel > Network Connections)
- 2. Установить статический IP-адрес (т.е. отключить режим DHCP)
- 3. Ввести IP-адрес 192.168.0.1
- 4. Ввести маску подсети 255.255.255.0

На стороне аттенюатора:

- 1. Нажать клавишу SETUP.
- 2. Используя клавиши курсора, перейти к пункту "IO Setup" и нажать клавишу ENTER.
- 3. Используя клавиши курсора, перейти к пункту "LAN Setup" и нажать клавишу ENTER.
- 4. Выбрать пункт "Static IP".
- 5. Используя клавиши курсора, перейти к пункту "IP Address" и ввести IPадрес 192.168.0.2.
- 6. Используя клавиши курсора, перейти к пункту "Subnetmask" и ввести маску подсети 255.255.255.0.

#### **4.6.3.5 Сетевые настройки прибора R&S RSC**

- 1. Нажать клавишу SETUP
- 2. Используя клавиши курсора, перейти к пункту "IO Setup" и нажать клавишу ENTER.
- 3. Используя клавиши курсора, перейти к пункту "LAN Setup" и нажать клавишу ENTER.
- 4. Ввести сетевые настройки в соответствующие поля меню. После ввода, данные будут доступны для администратора сети. Имя компьютера отображается в поле "Computer name", оно может быть изменено.

### <span id="page-19-0"></span>**4.7 Конфигурирование с помощью LXI**

Стандарт LXI (LAN eXtensions for Instrumentation – расширения LAN для измерительной техники) – это инструментальная платформа для измерительных приборов и измерительных систем, основанная на использовании стандартной технологии Ethernet. Стандарт LXI на основе сетевых технологий LAN предназначен для замены своего предшественника GPIB, он объединяет в себе преимущества Ethernet, простоту и знакомые функции GPIB. Данный стандарт предоставляет новые возможности по конфигурированию приборов с виртуальной передней панелью с использованием сети и веб-интерфейса. Основным инструментов для данного метода конфигурации является браузер, в частности, Microsoft Internet Explorer (также могут использоваться и другие браузеры, например, Firefox).

### **4.7.1 Классы и функциональность LXI**

Приборы, совместимые со стандартом LXI, делятся на три класса – A, B и C, функциональные возможности которых выстроены в иерархическом порядке:

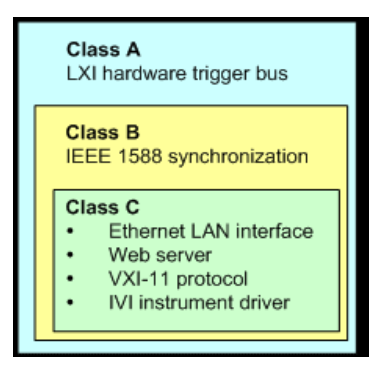

- Приборы класса C относятся к общим применениям технологии LAN, включая используемый для диагностики ответчик на запросы по протоколу ICMP. Приборы данного класса могут быть сконфигурированы посредством веб-браузера; механизм инициализации конфигурации через LAN (LCI, LAN Configuration Initialize) позволяет сбрасывать конфигурацию LAN. Приборы стандарта LXI класса C также поддерживают автоматическое обнаружение в локальной сети LAN с помощью протокола обнаружения VXI-11 и программирование с помощью драйверов IVI.
- В классе В к базовому классу добавлен протокол точного времени IEEE 1588 PTP (Precision Time Protocol) и децентрализованная передача данных. Использование протокола IEEE 1588 позволяет выполнять автоматическую синхронизацию всех приборов одной сети по самым точным из доступных часам, обеспечивая тем самым все приборы временными отметками или сигналами с временной синхронизацией с исключительной точностью.

Приборы класса А дополнительно оснащаются восьмиканальной аппаратной шиной запуска (с интерфейсом LVDS), определенной в стандарте LXI.

Ступенчатый аттенюатор R&S RSC удовлетворяет общим требованиям LXIприбора класса C.

### **4.7.2 LAN-индикатор LXI**

В строке состояния в нижней части экрана R&S RSC индицируется сетевое состояние технологии LXI прибора. Индикатор имеет три состояния.

● **Красный** символ LXI

У прибора нет действительного IP-адреса. Такое состояние может возникнуть по одной из следующих причин:

- Устройство конфигурируется с помощью DHCP, но не подключено к DHCP-маршрутизатору.
- Устройство конфигурируется вручную, и возник конфликт IP-адресов.
- Устройство утратило IP-адрес, полученный по DHCP, и переключилось на автоматический IP-адрес.

Данное состояние называется "состояние ошибки" и обычно может быть разрешено с помощью механизма LCI (сброс параметров LAN). Данный механизм требуется в соответствии со стандартом LXI и может быть запущен в меню SETUP→"IO Setup"→"LXI Setup" путем выбора и активации поля "LAN RESET". После этого будет выполнен перезапуск прибора.

- **Зеленый** символ LXI У прибора есть действительный IP-адрес, и он доступен по TCP/IP.
- **Мигающий зеленый** символ LXI Прибор находится в состоянии "индикатор устройства", инициированном посредством веб-интерфейса. Данное состояние требуется по стандарту LXI и используется для поиска измерительных приборов в стойках.

### **4.7.3 Стандартное состояние сетевых настроек в LXI**

После выполнения инициализации LCI (сброса сети) прибор автоматически перезапускается со следующими сетевыми настройками:

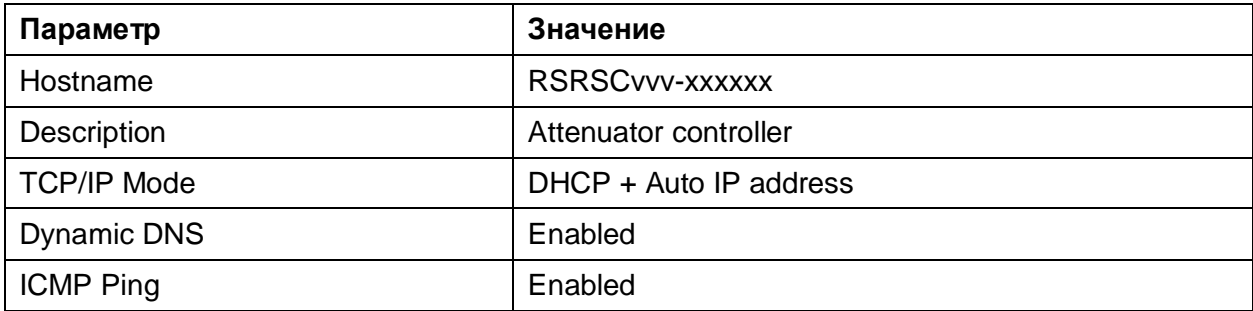

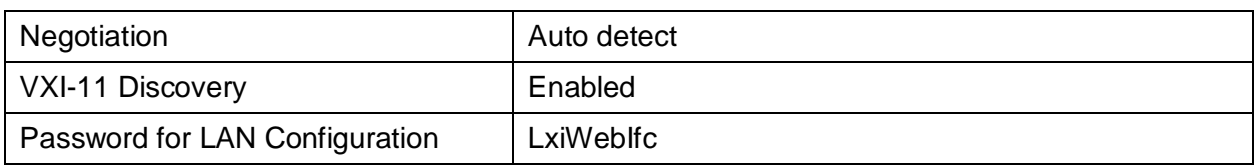

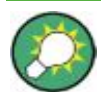

Более подробную информацию о стандарте LXI см. на сайте http://www.lxistandard.org

или в журнальной статье "Rohde & Schwarz News, 2006/II - 190".

### **4.7.4 Браузерный интерфейс LXI**

Для выполнения конфигурации прибора посредством LXI/веб-интерфейса необходимо знать только имя прибора (то есть его имя в ОС Windows) в сетях с DHCP-сервером или его IP-адрес в сетях с ручной конфигурацией сети. В редких случаях, когда ни одно из указанных имен неизвестно, IPадрес прибора можно установить по его MAC-адресу, указанному на задней панели.

Браузерный интерфейс LXI прибора корректно работает со всеми браузерами, поддерживающими стандарт W3C.

Чтобы открыть домашнюю страницу прибора (страницу приветствия), следует открыть браузер на ПК и ввести в поле адреса имя прибора R&S RSC или его IP-адрес.

#### **Пример:**

http://rsRSC-100002 или http://10.113.10.203.

Для прибора R&S RSC всегда используется имя вида RSC-xxxxxx, где "xxxxxx" обозначает шестизначный серийный номер прибора. Имя прибора может быть изменено в разделе SETUP→"IO Setup"→"LAN Setup" в поле ввода имени компьютера.

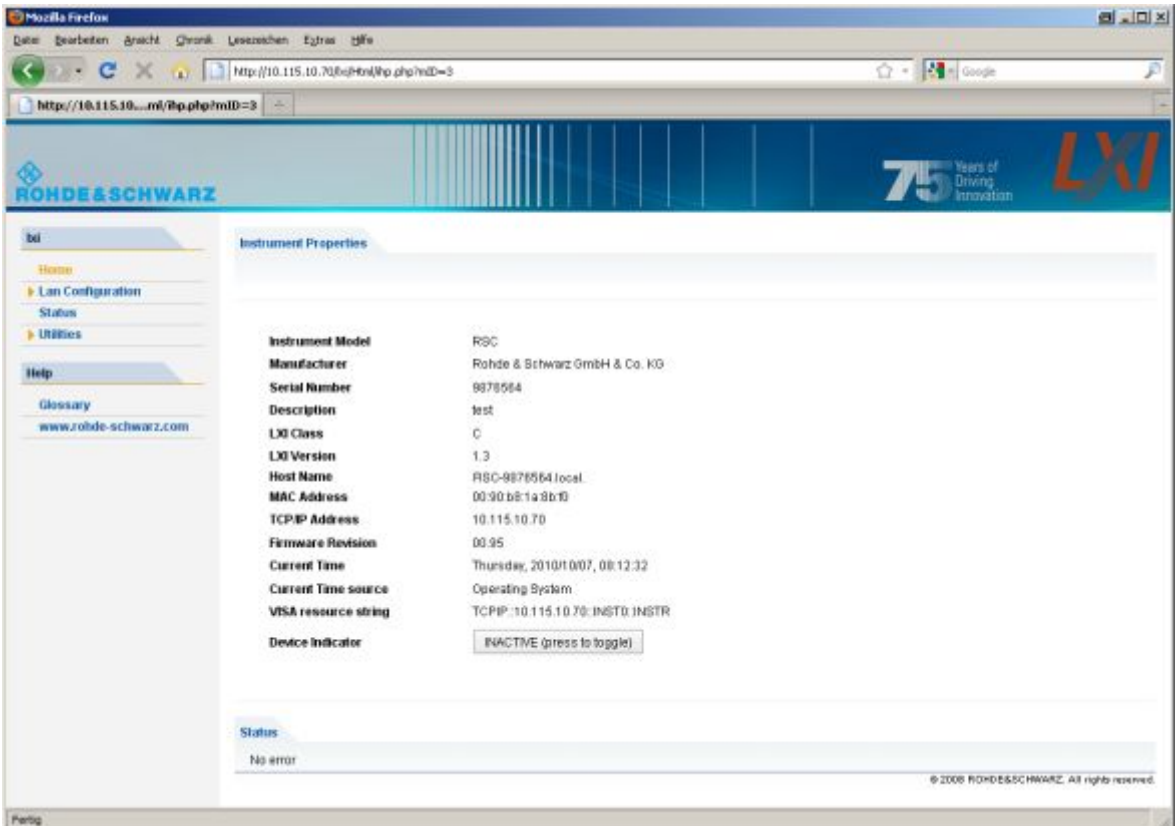

С левой стороны окна отображается панель навигации; здесь находится ссылка на страницу конфигурирования сети "LAN Configuration". Данная страница веб-сайта конфигурации LXI позволяет производить расширенную конфигурацию всех важнейших сетевых параметров прибора.

### **4.7.5 Окно IP-настроек** *IP Configuration*

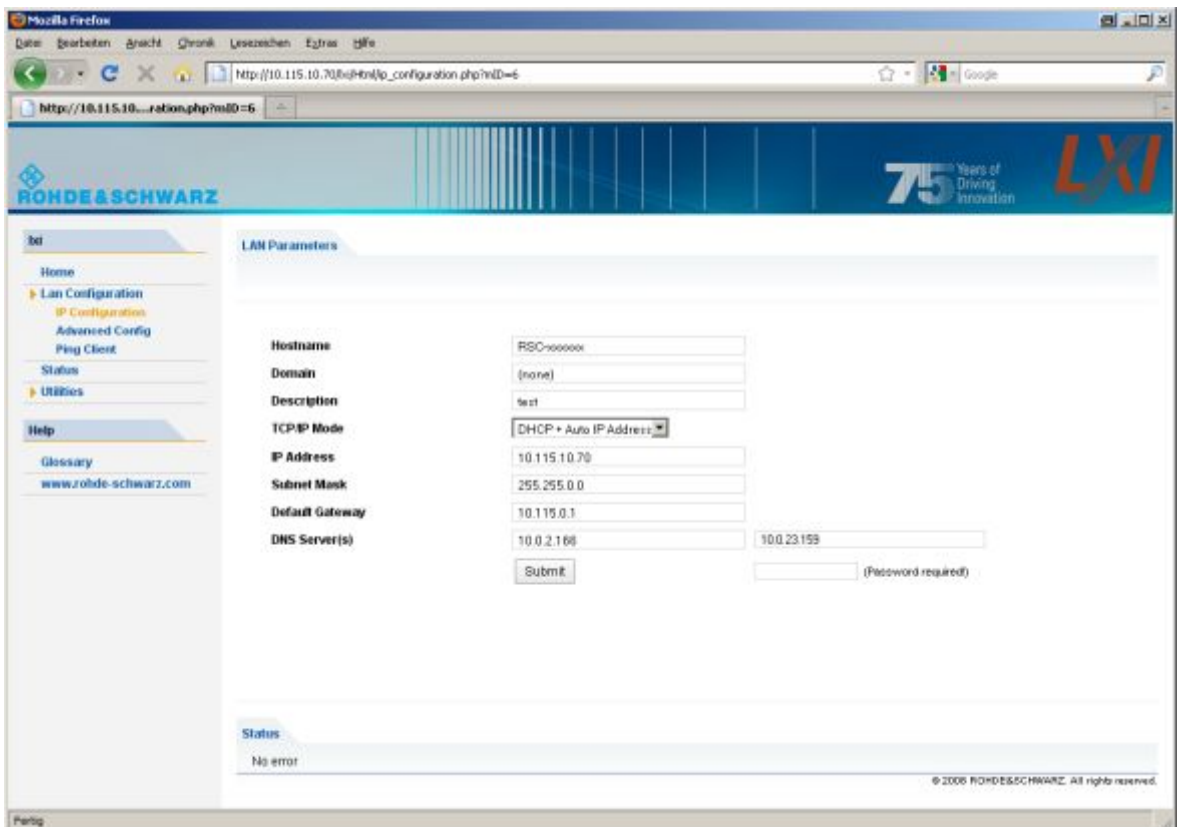

#### ● **TCP/IP Mode**

Поле определяет использование DHCP. Поля конфигурации IP адреса (IP Address), маски подсети (Subnet Mask), шлюза по умолчанию (Default Gateway) и DNS-сервера (DNS Server) доступны только при выключенном режиме DHCP. Если возникает необходимость изменить данные настройки или любые другие, рекомендуется проконсультироваться с администратором сети.

Переключение из режима DHCP в режим ручной конфигурации может привести к перезапуску прибора при подтверждении новой настройки (зависит от конфигурации). Если при этом были введены неправильные сетевые настройки, то для восстановления доступа к веб-интерфейсу необходимо использовать кнопку сброса сети LAN RESET на задней панели прибора.

#### ● **IP Address**

Поле служит для изменения IP-адреса прибора при выключенном режиме DHCP.

#### ● **Subnet mask, Default gateway**

Иногда требуется изменить данные (стандартные) настройки при выключенном режиме DHCP. В этом случае рекомендуется проконсультироваться с администратором сети по поводу их правильных значений.

#### **DNS Server**

Поле представляет собой IP-адрес сервера имен доменов сегмента сети. При необходимости изменения данной настройки (при выключенном режиме DHCP) рекомендуется проконсультироваться с администратором сети.

#### **Dynamic DNS**

Поле позволяет последовательно обращаться к разным DNS-серверам. При необходимости изменения данной настройки (при выключенном режиме DHCP) рекомендуется проконсультироваться с администратором сети.

### **4.7.6 Окно расширенных настроек** *Advanced LAN Configuration*

В диалоговом окне "Advanced LAN Configuration" могут быть сделаны настройки, которые не являются обязательными в стандарте LXI. Эти параметры должны редактироваться только опытными пользователями.

#### **Negotiation**

Поле конфигурирования *Negotiation* содержит различные настройки скорости Ethernet и дуплексного режима. Обычно достаточно режима *Auto Detect*.

#### ● **ICMP Ping**

Функция *ICMP Ping* должна быть включена (*Enabled*) для использования ping-утилиты.

#### ● **VXI-11 Discovery**

Включение или выключение функции обнаружения прибора по протоколу "VXI-11 Discovery", совместно разработанного компаниями National Instruments и VISA для поиска устройств в сети.

VXI-11 – это протокол, который используется для обнаружения прибора в сети. Согласно стандарту, LXI-устройства должны использовать протокол VXI-11 для обеспечения механизма обнаружения; допускается использование и других механизмов обнаружения.

### **4.7.7 Окно** *Ping Client*

*Ping* представляет собой утилиту, которая позволяет проверить соединение между LXI-прибором и другим устройством. Команда *ping* использует пакеты запроса и ответа отклика ICMP для определения функционирования сетевого соединения. Утилита ping полезна при диагностике IP-сетей или ошибок маршрутизации.

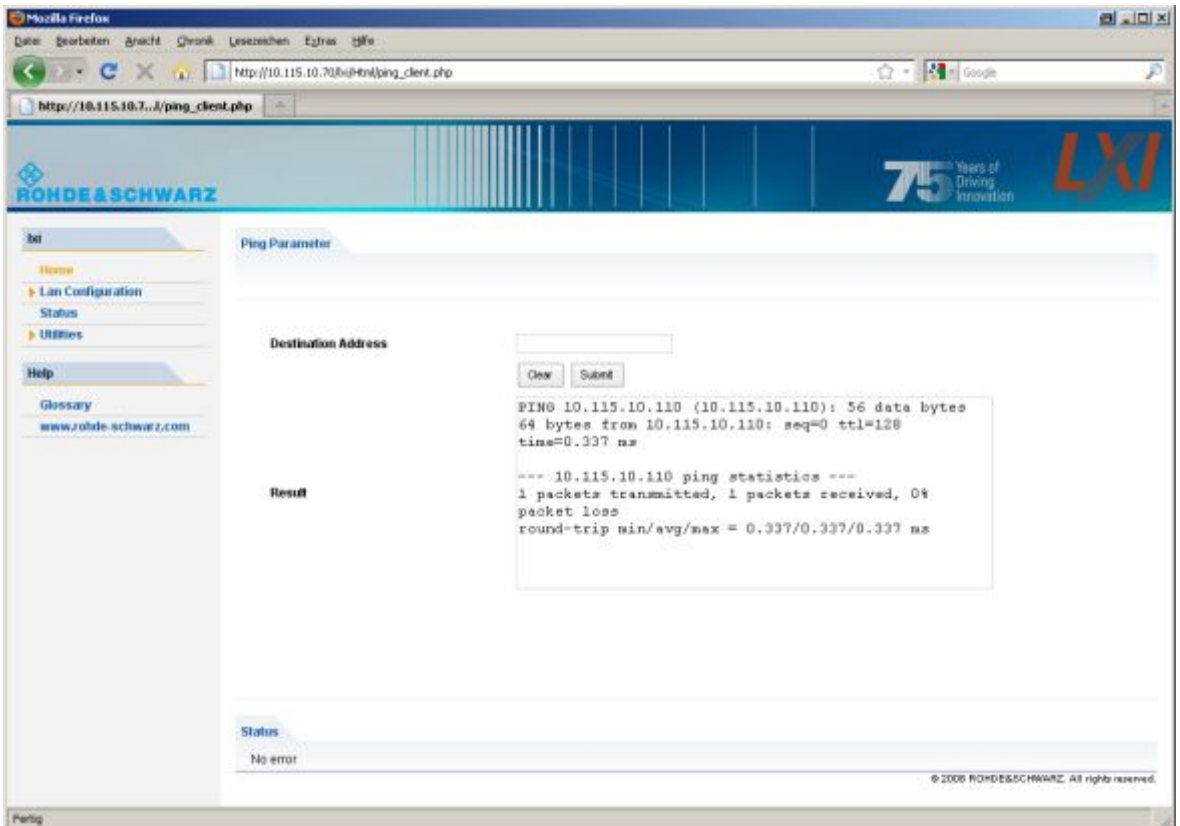

Утилита *ping* не защищается паролем.

Для инициализации *ping*-запроса от LXI-прибора к другому подключенному устройству:

- 1. Включить функцию *ICMP Ping* на странице "Advanced LAN Configuration" (включается после выполнения LCI).
- 2. Ввести IP-адрес другого устройства без команды *ping* и дополнительных параметров в поле *Destination Address* (например, 10.113.10.203).
- 3. Нажать кнопку "Submit".

### <span id="page-25-0"></span>**4.8 Конфигурирование шины GPIB (IEC 625/IEEE 488)**

Прибором R&S RSC можно управлять дистанционно по шине GPIB. Диалоговое окно конфигурирования вызывается выбором меню SETUP→"IO Setup"→"GPIB Setup".

Могут быть сделаны следующие настройки:

В поле "GPIB Address" вводится адрес на шине IEC в диапазоне значений от 0 до 30. На заводе установлен адрес 20.

- В поле "ID String" допускается выбор между заводским и пользовательским идентификатором устройства. Пользовательский идентификатор задается в меню SETUP→"IO Setup"→"General Setup".
- В разделе "Compatibility" выбираются различные наборы команд для дистанционного управления. Имеется возможность использования управляющего ПО для старых моделей аттенюаторов R&S.
- Выбор функции "EOL" изменяет символ разделителя (ограничителя) строк в приборе. Для данных в формате ASCII стандарт предусматривает использование в качестве разделителя символы <LF> и/или <EOI>. Для передачи двоичных данных (например, данных о кривой) в прибор, двоичный код (0AH), используемый для символа <LF>, может содержаться в блоке двоичных данных. Однако в данном случае он не должен интерпретироваться в качестве разделителя. Это возможно только при изменении разделителя на символ EOI.

#### Команды SCPI:

- SYSTem: COMMunicate: GPIB: ADDRess
- SYSTem: COMMunicate: GPIB: RTERminator
- SYSTem: LANGuage

## <span id="page-27-0"></span>5 Ручное управление прибором

Настройка аттенюатора R&S RSC производится с помощью клавиатуры на передней панели, путем изменения значений с помощью курсорных клавиш или через интерфейсы дистанционного управления. В качестве альтернативного варианта управления может рассматриваться использование внешней клавиатуры или мыши, обеспечивающее прямой (то есть более простой) доступ к вводимым значениям и настройкам.

На дисплее отображаются значения, установленные в приборе R&S RSC в данный момент. Многочисленные справочные функции помогут пользователю при конфигурировании прибора.

### <span id="page-27-1"></span>**5.1 Ввод параметров**

В ручном режиме значения устанавливаются посредством панели управления.

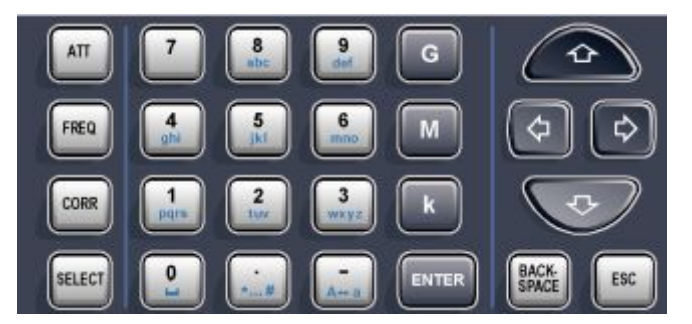

Значения вводятся в следующем порядке: Параметр – Данные – клавиша Enter

### **Пример:**

Установка ослабления 6 дБ

- Нажать клавишу ATT.
- Нажать клавишу 6.
- Нажать клавишу ENTER.

Значение ослабления также может быть изменено с настраиваемым шагом приращения посредством курсорных клавиш ⇑ и ⇓.

Используя клавишу BACK SPACE, можно удалять введенные значения. Все значения принимаются путем нажатия клавиши ввода ENTER.

### <span id="page-28-0"></span>**5.2 Дисплей**

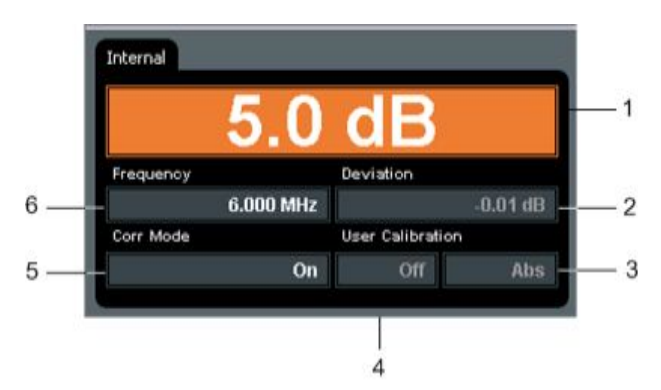

- 1 = Индикатор ослабления с десятичным разделителем, разрешение 0,1 дБ
- 2 = Индикатор отклонения ослабления с десятичным разделителем.
- 3 = Индикатор использования абсолютных *Abs* или относительных *Rel* (относительно позиции 0 дБ) значений
- 4 = Индикатор пользовательской калибровки "User Calibration"; возможные режимы: Off, A, A(f), Full
- 5 = Индикатор состояния режима коррекции (On включен, Off выключен)
- 6 = Индикатор частоты с десятичным разделителем

При вводе значений разряды для вводимого значения показываются на дисплее постепенно.

### <span id="page-28-1"></span>**5.3 Справочная система: клавиша Help**

Аттенюатор R&S RSC оснащен контекстно-зависимой справочной системой. В системе для каждого параметра имеется справочная страница, которая может быть вызвана в любой момент времени работы прибора. Нажатием клавиши HELP можно открыть страницу контекстно-зависимой справки, которая является частью огромной справочной системы. Из открытой страницы можно перейти на любую страницу справочной системы.

Скомпилированное содержимое оперативно-доступной справочной системы для всех функций прибора R&S RSC доступно в виде .chmфайла на компакт-диске из комплекта поставки прибора.

Справочная система оснащена указателем с вкладками содержания, окном просмотра и окном указателя.

| Функция                                                                                                 | Передняя панель      | Клавиатура ПК      |
|----------------------------------------------------------------------------------------------------|----------------------|--------------------|
| Открытие справочной<br>системы<br>Отображается страница<br>справки для соответст-<br>вующего параметра. | Нажать клавишу HELP. | Нажать клавишу F2. |

*Таблица 3-1 – Использование контекстно-зависимой справки*

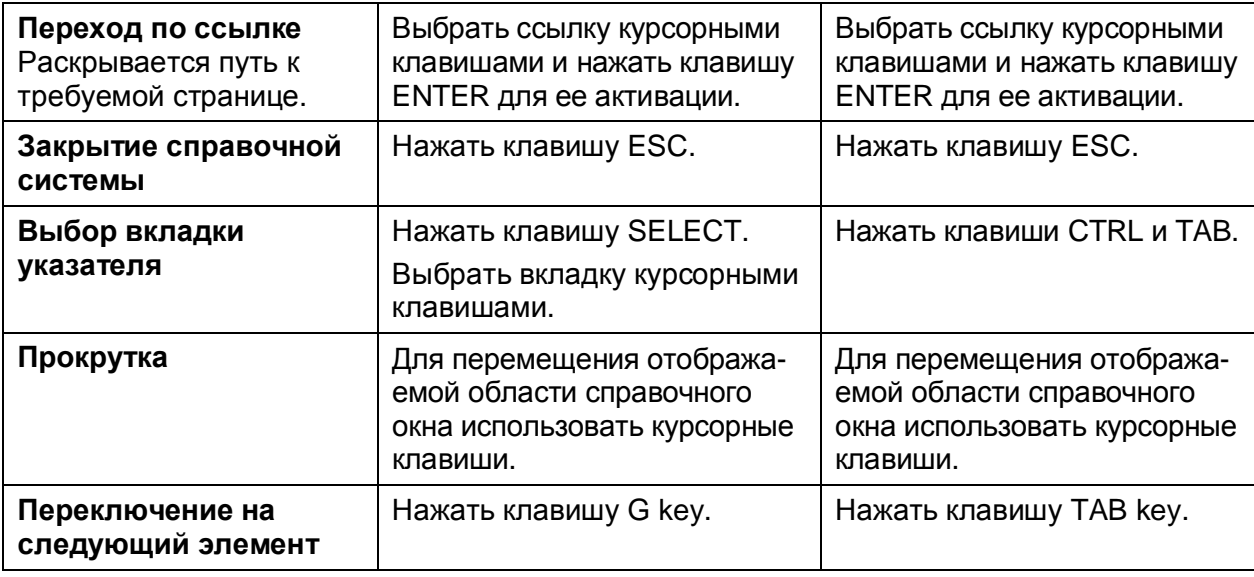

### <span id="page-29-0"></span>**5.4 Функции для работы с файлами**

В меню SETUP→"File" доступны следующие функции для работы с файлами.

#### **Save**

Открывается диалоговое окно для ввода имени файла. Настройки прибора будут сохранены в файле с заданным именем.

#### **Load**

Открывается диалоговое окно выбора файла для выбора файла, содержащего настройки прибора.

#### **Support**

Открывается диалоговое окно для ввода имени файла. Данные текущей схемы настроек прибора будет сохранены в файле с заданным именем. При необходимости корректирующего сопровождения данная функция поможет справиться с возможными проблемами.

#### **File manager**

Диспетчер файлов, который может использоваться для копирования и удаления файлов, а также для создания и удаления каталогов.

#### **Пример:**

Чтобы скопировать файл с USB-носителя:

Запустить диспетчер файлов выбором SETUP  $\rightarrow$  "File" $\rightarrow$  "File Manager".

- Выбрать каталог USB с помощью клавиш n и  $\Downarrow$ , и подтвердить свой выбор нажатием клавиши ENTER.
- Выбрать файл с помощью клавиш ↑ и ↓, и подтвердить выбор нажатием клавиши ENTER.
- Выбрать пункт "Сору" с помощью клавиш ก и  $\Downarrow$ , и подтвердить выбор нажатием клавиши ENTER.
- Выбрать пункт "..." и подтвердить выбор нажатием клавиши ENTER.
- Выбрать каталог назначения и имя файла согласно приведенному выше описанию.
- Выбрать пункт "Copy" и подтвердить выбор нажатием клавиши ENTER.

## <span id="page-31-0"></span>6 Функции прибора

В данной главе описаны функции и параметры настройки прибора R&S RSC. Для каждого параметра указаны соответствующие команды SCPI.

### <span id="page-31-1"></span>**6.1 Установка значения ослабления**

В зависимости от модели аттенюатора, нажатие клавиши ATT установит ослабление на 0 дБ или изменит установленное значение с шагом 0,1 дБ в диапазоне от 1 до 139,9 дБ.

В режиме главного экрана нажимать клавишу ATT не требуется; достаточно лишь нажать цифровые клавиши. Тем самым поле ввода ослабления будет активировано автоматически.

Команда SCPI:

ATTenuator<n>: ATTenuation

### <span id="page-31-2"></span>**6.2 Изменение значения ослабления**

Из главного меню можно изменять значение ослабление с заданным шагом с помощью курсорных клавиш ↑ и  $\Downarrow$ .

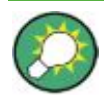

Величину шага можно задать в меню SETUP  $\rightarrow$  "ATTENUATOR"  $\rightarrow$ "SETTINGS" в поле ввода "Step Size".

### <span id="page-31-3"></span>**6.3 Установка частоты**

Могут быть сделаны следующие настройки частоты:

- Диапазон (зависит от модели)
- Наименьшая единица измерения: 1 Гц
- Единицы измерения: Hz (Гц), kHz (кГц), MHz (МГц), GHz (ГГц)

Установка частоты требуется, когда установленное и отображаемое значение ослабления должно быть скорректировано с помощью таблицы неисправностей, хранящейся в приборе.

- 1. Нажать клавишу FREQ.
- 2. Ввести требуемое значение частоты.
- 3. Нажать одну из клавиш единиц измерения (G, M, k), а затем клавишу ENTER.
- 4. Выйти из поля ввода можно нажатием клавиши ESC.

Команда SCPI:

ATTenuator<n>: FREQency

### <span id="page-32-0"></span>**6.4 Включение/выключение режима коррекции**

Нажатие кнопки CORR переключает прибор между использованием исправленных (скорректированных) и неисправленных настроек ослабления.

Текущее состояние режима индицируется в поле "Corr Mode". При включении или выключении режима коррекции это поле на короткое время расчета внутренних таблиц поправок выделяется оранжевым цветом.

Если режим коррекции выключен (показания индикатора: "Corr Mode Off"), на дисплей прибора R&S RSC всегда выводятся настройки аттенюатора, выбранные пользователем. Результирующее отклонение ослабления для заданной частоты индицируется в поле "Deviation".

После включения режима коррекции (показания индикатора: "Corr Mode On") в приборе R&S RSC производится сравнение выбранного ослабления с таблицей значений поправок и включается то ослабление, которое имеет минимальное отклонение от требуемого значения для заданной частоты. В поле "Deviation" по-прежнему будет индицироваться результирующее отклонение ослабления для заданной частоты.

Команда SCPI:

ATTenuator<n>: CORRection

### <span id="page-32-1"></span>**6.5 Индикация отклонения ослабления**

Перед поставкой заказчику аттенюатор R&S RSC проходит испытания, а поправочные данные сохраняются для всех настроек ослабления во всем частотном диапазоне. Таким образом, имеется возможность индикации отклонения между отображаемым и фактическим ослаблением для заданной частоты. Кроме того, данное отклонение может быть минимизировано в режиме коррекции.

Помимо определенных на заводе значений, в приборе могут использоваться различные пользовательские методы калибровки.

В следующем разделе описано использование режимов коррекции. Если прибор R&S RSC управляет несколькими аттенюаторами, эти настройки могут быть сделаны для каждого из них индивидуально, используя кнопку SELECT для выбора требуемого аттенюатора.

Команда SCPI:

ATTenuator<n>: DEViation

### **6.5.1 Режимы Abs/Rel**

При расчете отклонения ослабления всегда делается различие между двумя разными режимами учета ослабления:

- В **режиме Rel** отклонение ослабления всегда вычисляется относительно остаточного затухания. Остаточное затухание определяется как ослабление, которое вносит аттенюатор при выключении звеньев ослабления, оно определяется омическими потерями в проводах. Данный режим хорошо подходит в случае, когда остаточное затухание уже учтено при калибровке измерительной установки, и необходимо включить высокоточное ослабление.
- В **режиме Abs** при расчетах учитывается остаточное затухание. Здесь, в плоскости отсчета (ВЧ-разъемы) всегда вычисляется общее ослабление системы. Данный режим рекомендуется, если в плоскости отсчета требуется высокоточное ослабление без калибровки системы.

Переключение между режимами "Abs" и "Rel" производится в меню SETUP  $\rightarrow$  "Attenuator"  $\rightarrow$  "Correction Mode".

Команда SCPI:

ATTenuator<n>: CMODe

#### **6.5.2 Пользовательская калибровка**

В меню SETUP → "Attenuator" → "Correction Mode" могут быть выбраны различные типы пользовательской калибровки. Для перехода к области выбора "User Cal" используются курсорные клавиши ↑ или  $\Downarrow$ . Здесь, с помощью клавиш  $\Leftarrow$  и  $\Rightarrow$  могут быть выбраны четыре режима: "Off", "Offset", "A(f)" и "Full". В поле ввода "Offset" можно ввести значение смещения для режима пользовательской калибровки "Offset". Нажатие кнопки "Load File" открывает диалоговое окно выбора файла, в котором могут быть загружены АЧХ для режимов "A(f)" и "Full". Последний загруженный файл указывается в поле "Calibration File". Пользовательская калибровка оказывает следующее действие на поправочные данные:

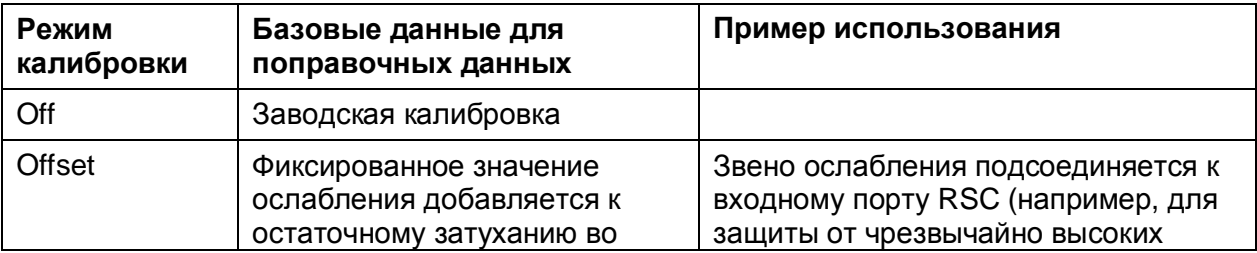

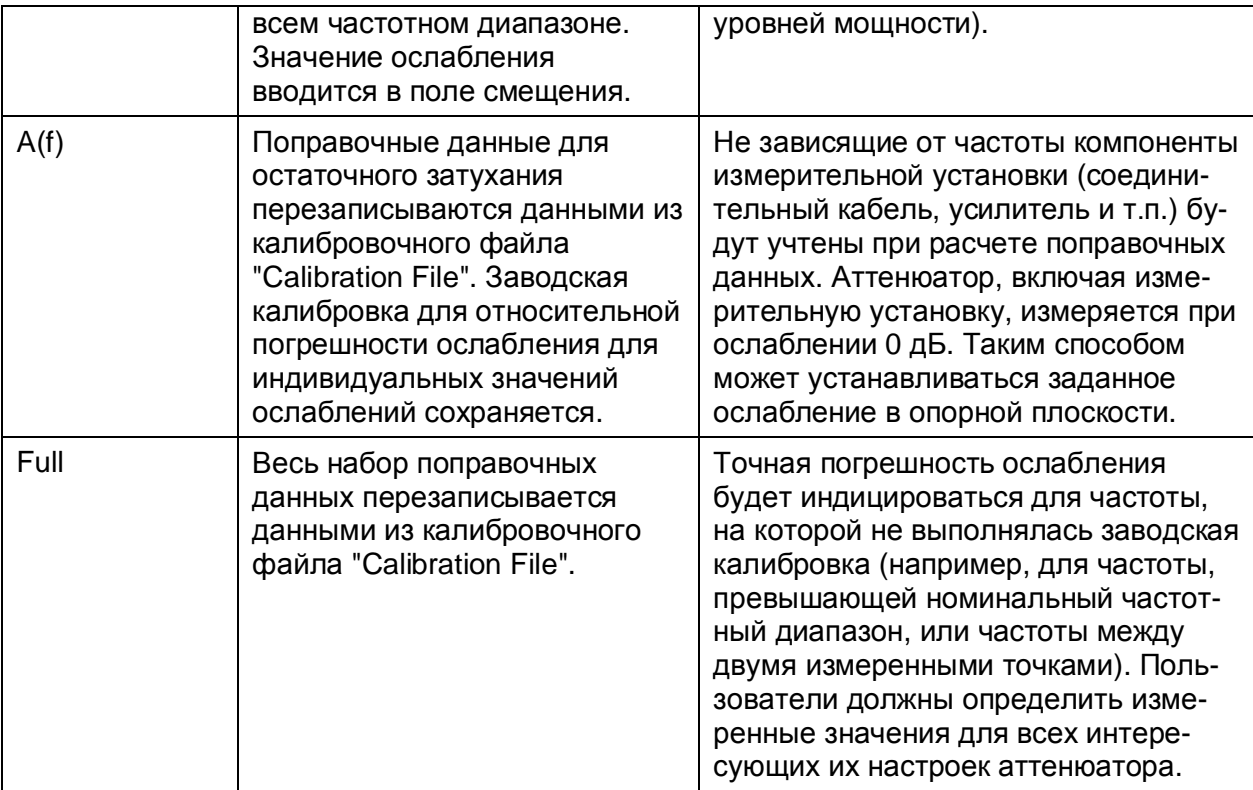

Для значений смещения и значений калибровочных файлов должны вводиться положительные значения ослабления.

Команды SCPI:

ATTenuator<n>: UCALibration ATTenuator<n>: UCALibration: LOAa ATTenuator<n>: UCALibration: OFFSet

### <span id="page-34-0"></span>**6.6 Переключение на внешние аттенюаторы**

Все модели приборов R&S RSC способны дистанционно управлять 4 внешними аттенюаторами. Если эти внешние аттенюаторы подсоединены к прибору, то на первом этапе производится считывание их данных. После чего, данные внешнего аттенюатора отображаются на главном экране на отдельной вкладке.

С помощью клавиши SELECT можно переключаться между несколькими аттенюаторами.

Команды SCPI: ATTenuator: ENUM ATTenuator<n>: SELEct

## <span id="page-35-0"></span>7 Применение

### <span id="page-35-1"></span>**7.1 Влияние отражения на отклонение ослабления**

Ожидаемая погрешность установки уровня ослабления зависит не только от собственной погрешности ослабления аттенюатора, но и от коэффициента отражения в схеме измерения. Помимо входного и выходного коэффициентов отражения для самого аттенюатора важную роль здесь играют коэффициенты отражения от источника сигнала и от подсоединенной нагрузки. Если коэффициенты отражения известны, можно рассчитать максимальное ожидаемое дополнительное ослабление для конкретного уровня ослабления, при условии, что все погрешности из-за отражений складываются в фазе:

$$
a_{\text{rms}} = 20 \lg \frac{\left|1 - \Gamma_{G} \Gamma_{E4} - \Gamma \sqrt{\Gamma_{E4}} + \Gamma_{G} \Gamma_{L} \left(\Gamma_{E\overline{E}} \Gamma_{E4} - 10^{2/6} \right)\right|}{\left|1 - \Gamma_{G} \Gamma_{V}\right|}
$$
\n
$$
R_{\text{G}} \longrightarrow R_{\text{G}} \longrightarrow R_{\text{E}} \longrightarrow R_{\text{E}} \longrightarrow R_{\text{E}}
$$

 $\Gamma_{\rm G}$  = коэффициент отражения от генератора  $\Gamma_{\text{Al}}$  = коэффициент отражения от входа аттенюатора  $\Gamma_{AO}$  = коэффициент отражения от выхода аттенюатора ΓL = коэффициент отражения от нагрузки

Если коэффициент отражения от генератора или от нагрузки больше 15%, то для того, чтобы исключить рост погрешности ослабления, аттенюатор должен устанавливаться на ослабление выше 10 дБ. Существующее ослабление будет действовать как развязывающее звено между генератором и нагрузкой.

### <span id="page-35-2"></span>**7.2 Помеховые напряжения**

Погрешность установки значения ослабления зависит от погрешности отдельных резисторов в звеньях аттенюатора, на которые поэтому накладываются очень строгие требования в отношении допустимых отклонений.

При высоких значениях ослабления – другими словами, при очень низких выходных напряжениях – для достижения точной развязки необходимо быть уверенным в том, что передачи энергии с входа аттенюатора на его выход в обход аттенюатора не происходит. Аттенюатор удовлетворяет этому обязательному требованию за счет тщательного экранирования.

Тем не менее, при высоких значениях ослабления возможен случай, когда напряжение на выходе аттенюатора может превышать рассчитанное по включенному ослаблению значение. Это также может быть случай, когда такое чрезвычайно малое напряжение реализовать невозможно, хотя было включено соответствующее ослабление. Такая ситуация возникает из-за помехового напряжения, которое влияет на входное сопротивление измерительного приемника. Причина его возникновения не связана с аттенюатором, а заключается во внешних соединениях прибора с другими устройствами. По этой причине таким соединениям следует уделять особое внимание. При постоянном токе и низких частотах (< 100 кГц) должно гарантироваться, что между выходом и входом прибора ни при каких обстоятельствах не может возникнуть параллельного токопроводящего соединения; в противном случае, возникнет связь выхода по току, текущему назад к генератору. Данное требование, по существу, означает, что при использовании высоких значений ослабления либо генератор, либо приемник должны получать питание от батарей, или же должен применяться метод изоляции потенциалов.

В отношении частоты можно выделить два различных вида помеховых напряжений. Один вид помех имеет ту же частоту, что и напряжение сигнала, то есть он оказывает влияние как на широкополосные, так и на селективные измерения. Другой вид помех приходит из сети питания и характеризуется частотой 50 Гц и ее гармониками. По этой причине данная помеха всегда индицируется широкополосными вольтметрами, несмотря на то, что она влияет только на селективные измерения, когда приемник настроен на частоту сети питания или ее гармоники.

Помеховые напряжения первого типа – другими словами, помехи с частотой напряжения сигнала – могут быть снижены до достаточно низкого уровня, если сделать сопротивление связи минимально возможным, а обратное напряжение максимально возможным. Поддерживать сопротивление связи на минимальном уровне можно за счет использования кабелей минимально возможной длины с безупречными фазными проводниками. Для относительно низких частот (примерно до 100 МГц) для использования в качестве фазных проводников достаточно кабелей, в которых используется медная оплетка. Однако для более высоких частот рекомендуется использовать кабели с гофрированным кабелепроводом. Для обеспечения низкого сопротивления связи также необходимо обеспечить безупречность штыре-гнездовых соединений. Для достижения высокого сопротивления обратной связи в кабель питания от сети могут быть встроены подходящие дроссели (Dr), как показано на рисунке 7-1. Наконец, необходимо отметить, что помеховое напряжение также зависит от величины входного напряжения. По этой причине важно обеспечить как можно более низкое входное напряжение.

#### **CAUTION** A

**Максимальное входное напряжение составляет 7 В**

Более высокое напряжение приведет к повреждению аттенюатора.

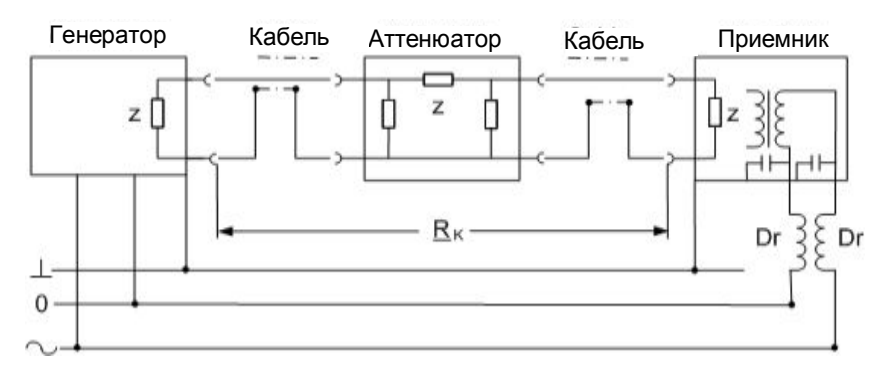

#### *Рис. 7-1 – Снижение помехового напряжения из напряжения сигнала за счет использования резистора связи (RK) и высокого сопротивления обратной связи дросселей (Dr)*

Помеховые напряжения из сети питания могут быть снижены за счет подсоединения генератора и приемника к электрическим розеткам, которые расположены в максимальной близости от аттенюатора. Таким образом, падение напряжения на нейтральной линии, которое порождает помеховое напряжение, снижается практически до нуля. Кроме того, петля индуктивности, которая образована шнуром питания приемника, должна быть минимально возможной, так как фоновые напряжения, наведенные в ней, действуют как помеховые напряжения. Для этого шнур питания и коаксиальный кабель должны располагаться как можно ближе друг к другу, что минимизирует область между ними (штриховка на рисунке 7-2).

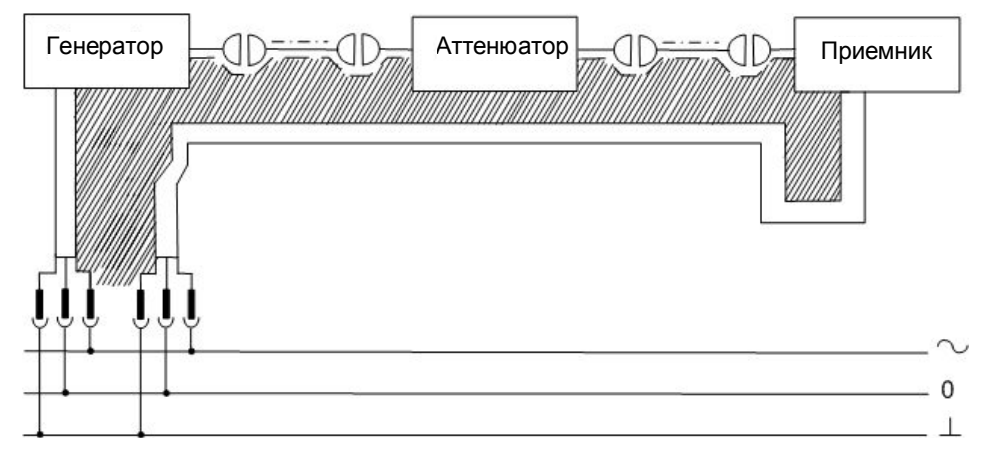

*Рис. 7-2 – Снижение индукционного помехового напряжения*

## <span id="page-38-0"></span>8 Техническое обслуживание

Аттенюатор R&S RSC не требует регулярного технического обслуживания. При необходимости требуется только очистка внешней поверхности прибора. Тем не менее, время от времени рекомендуется выполнять проверку номинальных характеристик прибора.

#### **NOTICE**

#### **Опасность поражения электрическим током**

Перед очисткой необходимо выключить прибор и отсоединить его от всех источников питания.

#### **Опасность повреждения прибора очищающими средствами**

Очищающие средства содержат вещества, которые могут вызвать повреждение прибора. Например, такие растворители, как растворитель нитроцеллюлозы или ацетон, могут повредить пластмассовые детали и маркировку на передней панели прибора.

По этой причине для очистки прибора следует использовать мягкую безворсовую ткань.

#### **Работы по обслуживанию**

Процедура замены модулей и заказа запасных частей описана в руководстве по техническому обслуживанию. В нем же приведены все идентификационные номера, необходимые для заказа запасных частей. Руководство по техническому обслуживанию в формате PDF находится на компакт-диске с документацией.

Кроме того, в руководстве по техническому обслуживанию содержится информация о выявлении и устранении неполадок, ремонте, замене модулей (в том числе, замене батарей и настройке кварцевого OCXOгенератора) и калибровке.

Адрес центра поддержки и дополнительные ссылки на все сервисные центы компании Rohde&Schwarz приводятся в приложении к данному руководству.

#### **Хранение и упаковка**

Диапазон температур хранения приведен в технических данных прибора. При хранении в течение длительного времени прибор должен быть защищен от пыли.

При транспортировке прибора следует использовать оригинальную упаковку. Две защитные крышки для передней и задней панелей служат для защиты органов управления и разъемов от повреждений. Антистатическая упаковочная пленка служит для защиты нежелательных электростатических разрядов.

Если оригинальная упаковка утрачена, следует использовать прочную картонную коробку подходящего размера. Убедиться, что в коробке достаточно прокладочного материала, предотвращающего перемещение прибора внутри упаковки. Обернуть прибор в антистатическую пленку для защиты от электростатических разрядов.